September 15, 2006

**TO:** ALL JEEP DEALERS

**FROM:** GLOBAL SERVICE

**SUBJECT:** RAPID RESPONSE TRANSMITTAL SERVICE ACTION #06-040 Steering Column Control Module (SCCM) Flash

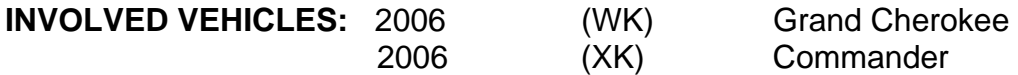

**NOTE: The VIN List is available on DealerCONNECT for all affected dealers. The VIN List has been inserted in the Service Tab under Rapid Response Transmittals. The dealers receiving the Rapid Response Transmittal Service Action are the "Ship To" dealers and the VIN's listed are specific to their dealership.** 

**NOTE: This should be a top priority and be completed prior to sale to avoid suspect vehicles being delivered to customers.** 

### **DISCUSSION:**

A number of vehicles have been shipped to dealers with SCCM software that may set an erroneous Diagnostic Trouble Code (DTC), C2205 and illuminate the Electronic Stability Program (ESP) and Brake Assist System (BAS) lamp.

#### **REPAIR PROCEDURE:**

**NOTE: Before performing this Repair Procedure, the operating software in the StarSCAN®; must be programmed with software release level 7.02 or higher. The software release level is visible in the blue header at the top of the StarSCAN® screen.** 

**NOTE: The StarSCAN® diagnostic scan tool fully supports Internet connectivity. However, to take advantage of this feature you must first configure the StarSCAN® for your dealership's network. Make sure the StarSCAN® is configured to the dealership's network before proceeding. For instruction on setting up your StarSCAN® for the dealer's network refer to either: "DealerCONNECT > Service > StarSCAN and StarMOBILE tools > Online Documentation", or refer to the StarSCAN® Quick Start Networking Guide. The StarSCAN® Quick Start Networking Guide is also available on the www.dcctools.com website under the "Download Center".** 

**CAUTION: If this flash process is interrupted/aborted, the SCCM will be damaged beyond repair and will require replacement.** 

1. Open the hood and install a battery charger. Using a voltmeter, verify that the charging rate provides 13.2 - 13.5 volts. Set the battery charger to continuous charge. Do not allow the charger to time out during the flash process. Remove the charger from the battery when the flash process is complete.

# **NOTE: Do not allow the charging voltage to climb above 13.5 volts during the flash process.**

- 2. Connect the CH9410 StarSCAN® ethernet cable to the StarSCAN® and the dealer's network drop.
- 3. Connect the CH9404 StarSCAN® vehicle cable to the StarSCAN® and the vehicle.
- 4. Power ON the StarSCAN®.
- 5. Select "ECU View"
- 6. Touch the screen to highlight the SCCM in the list of modules.
- 7. Select "More Options"
- 8. Select "ECU Flash"
- 9. Record the part number at the top of the "Flash SCCM" screen for later reference.
- 10. Select "Browse for New File". Follow the on screen instructions.
- 11. Highlight the appropriate calibration then select "Download to Scantool".
- 12. Select "Close" after the download is complete, then select "Back".
- 13. Highlight the listed calibration.
- 14. Select "Update Controller". Follow on screen instructions.
- 15. When the update is complete, select "OK".
- 16. Verify the part number at the top of the "Flash SCCM" screen has updated to the new part number.

**NOTE: Due to the SCCM programming procedure, a DTC may be set in other modules (PCM, TCM, BCM, MIC, SKREEM, etc.) within the vehicle, if so equipped. Some DTC's may cause the MIL to illuminate. From the "Home" screen select "System View". Then select "All DTCs". Press "Clear All Stored DTCs" if there are any DTCs shown on the list.**

**POLICY:** Reimbursable within the provisions of the warranty.

### **NOTE: Use of the labor operation included with this Service Action on vehicles other than those involved may be subject to charge back.**

### **TIME ALLOWANCE:**

Labor Operation No: 18-19-27-10 Flash SCCM (B) 0.3 Hrs.

## **FAILURE CODE:** ZZ - Service Action

If you have any questions, contact your Business Center.